# WP Affiliate Manager – PayPal Mass Pay

Step-by-Step Tutorial

## **Table of Contents**

| Requirements                           | 3  |
|----------------------------------------|----|
| Step 1: Acquiring Your API Credentials | 4  |
| Step 2: Configuring WPAM               | 6  |
| Step 3: Making a Payment               | 7  |
| Step 4: Reconciling Payments           | 10 |
| Step 4 Alternative: Manually Reconcile | 13 |

#### Requirements

To perform PayPal Mass Payments, you will need the following:

- WP Affiliate Manager 1.3 or greater
- A PayPal Premier or Business account
- PayPal API credentials explained below

## **Step 1: Acquiring Your API Credentials**

In order for the WP Affiliate Manager (WPAM) to communicate with PayPal, it needs access to your account via the PayPal API. This allows WPAM to access your account and process transactions without knowing your PayPal username and password. The credentials can be revoked at any time by you, allowing you to protect your account.

To begin, login to your PayPal account, and go to the My Account tab. You should have a link on the link bar named **Profile**.

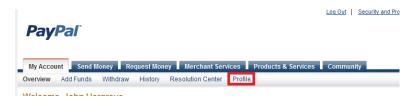

Click Profile and you will be taken to another page information about your Paypal account. On the left menu, click **My selling tools**.

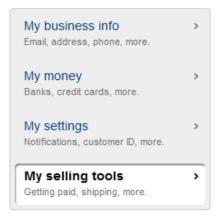

On the following page, you will be presented with a list of options. Click the **Update** link next to **API Access**.

| API access | Manage API credentials to integrate my PayPal account with | Update |
|------------|------------------------------------------------------------|--------|
|            | my online store or shopping cart.                          |        |

Next you'll be shown the API Access page where you'll be presented with two options. You'll want to select Option 2, **Request API Signature**. (Note, it may also say View API Signature if you've already completed the request process.)

| Option 1 - Grant API permissions to a third party to use certain<br>PayPal APIs on your behalf.<br>Choose this option if.<br>• You are using a pre-integrated shopping cart, hosted by a<br>third party | Option 2 - Request API credentials to create your own API<br>username and password.<br>This option applies to:<br>• Custom websites and online stores |
|----------------------------------------------------------------------------------------------------|----------------------------------------------------------------------------------------------------|
| Your website is hosted and managed by a third-party service provider                                                                                                    | Pre-integrated shopping carts running on your own server Request API credentials                                                                      |
| Grant API permission                                                                                                    |                                                                                                    |

The next page will ask you whether you want an "API Signature" or an "API certificate". WPAM currently only supports the "API Signature" option. Select **Request API Signature**, and then click **Agree and Submit**.

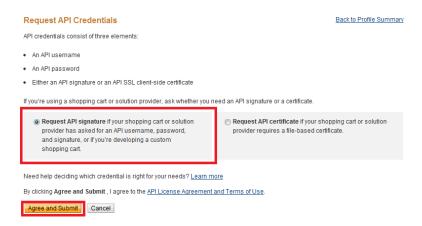

You should be brought to a page containing your personal API credentials that looks something like this:

| Credential   | API Signature             |
|--------------|---------------------------|
| API Username |                           |
| API Password |                           |
| Signature    |                           |
| Request Date | Jan 22, 2011 12:25:20 PST |
|              | Done Remove               |

Save these values somewhere and move on to Step 2.

## **Step 2: Configuring WPAM**

Out of the box, WPAM has PayPal Mass Pay disabled. If you try to use PayPal Mass Pay, you will see this screen:

## PayPal Mass Pay

#### Not configured

| You have not configured the Affiliate Manager with your PayPal account information. You |  |
|-----------------------------------------------------------------------------------------|--|
| can do so in the <u>Payment Settings page</u> .                                         |  |

Click the link, and you'll be brought to the PayPal Settings. This is where we'll enter our credentials PayPal gave us before. Check the **Enable PayPal Mass Pay** checkbox, and fill in the values. For the **API End Point** dropdown, select **LIVE**, unless you are using the PayPal Sandbox. If you are unsure, select **LIVE**.

| API Username                                                                    | castor_1294111788_biz_               |   |
|---------------------------------------------------------------------------------|--------------------------------------|---|
| API Password                                                                    | •••••                                |   |
| Signature                                                                       | AsaT6blQoEKAqTh8yzrIjł               |   |
| API End Point<br>WARNING: Set to LIVE if<br>you don't know what this<br>is for! | Live (https://api-3t.paypal.com/nvp) | • |

Click Save Settings and move on to Step 3.

### Step 3: Making a Payment

Now that WPAM is configured for PayPal Mass Payments, you should see the following screen when you go to the PayPal Mass Pay page in the WPAM admin menu.

| PayPal Mass Pay                                                                                                    |
|----------------------------------------------------------------------------------------------------|
| <b>PayPal Mass Pay</b> allows you to pay multiple paypal accounts at a time. To use this feature, you must have a <b>PayPal Premier</b> or <b>Business</b> level account.<br>You can also only pay your affiliates that have a PayPal account from which to receive funds.<br>Affiliates do <b>not</b> require a Premier or Business level account to receive funds this way. |
| New Mass Payment View Previous Mass Payments                                                                                                    |

Click **New Mass Payment** and you will be shown a page that shows all of your affiliates that have selected PayPal as their preferred method of receiving money, as well as their balances.

| Select Affiliates to Pay |                                                                     |            |           |            |                                                          |           |                    |  |  |  |
|--------------------------|---------------------------------------------------------------------|------------|-----------|------------|----------------------------------------------------------|-----------|--------------------|--|--|--|
| Not s                    | Not showing 0 affiliates that do not have a PayPal account on file. |            |           |            |                                                          |           |                    |  |  |  |
| Date                     | Range:                                                              | from       | to        |            | Apply Clear                                              |           |                    |  |  |  |
|                          | AID                                                                 | First Name | Last Name | Company    | PayPal E-Mail                                            | Balance   | Payment Amount     |  |  |  |
| <b>V</b>                 | 3                                                                   | Dave       | Grohl     | some co    | com                                                      | \$+101.25 | 101.25             |  |  |  |
|                          | 1                                                                   | Bob        | Denver    | My co name | com                                                      | \$+50.00  | 50.00              |  |  |  |
|                          | 2                                                                   | Steve      | Perry     | any        | com                                                      | \$+7.00   | 7.00               |  |  |  |
|                          |                                                                     |            |           |            | Sub-Total<br>PayPal Fee<br>2% per payment, max \$1 per p | payment   | \$151.25<br>\$2.00 |  |  |  |
|                          |                                                                     |            |           |            | Estimated Tota                                           | ıl        | \$153.25           |  |  |  |
|                          |                                                                     |            |           |            |                                                          |           |                    |  |  |  |

Continue with these payments

By default, only affiliates who have earned more than the minimum payment requirement will have a check box next to them. However, you can add a check next to any of the affiliates who have not reached the payment minimum to send them a payment if you choose.

The Payment Amount column allows you to specify the amount you wish to pay each affiliate, which defaults to the affiliate's current standing. The totals at the bottom will update automatically when you modify the payments in the table. Once you've selected the payments you'd like to send, you'll be asked to review the payments before submitting to PayPal.

Affiliates who have been marked as inactive and have an unpaid balance will be displayed in red.

|     |            |           |            |               | Estimated                         | Total           |   |         | \$' | 153.25         |
|-----|------------|-----------|------------|---------------|-----------------------------------|-----------------|---|---------|-----|----------------|
|     |            |           |            |               | PayPal Fee<br>2% per payment, max | \$1 per payment |   |         |     | \$2.00         |
|     |            |           |            |               | Sub-Total                         |                 |   |         |     | \$151.25       |
|     | Bob        | Denver    | My co name | .com          |                                   | \$+50.00        | - | \$50.00 | =   | \$0            |
| 3   | Dave       | Grohl     | some co    | com           |                                   | \$+101.25       | - |         |     | \$0            |
| AID | First Name | Last Name | Company    | PayPal E-Mail |                                   | Balance         |   | Payment |     | New<br>Balance |

Submit Mass Payment to PayPal

As you can see above, I entered a \$101.25 payment to Dave Grohl and a \$50.00 payment to Bob Denver. WPAM will estimate the fees for this mass payment. This is subject to PayPal's whims. The current formula is 2% per payment up to a maximum of \$1 per payment. Additional fees may apply for international transactions and will **NOT** be shown here.

WPAM will show you the current balance of your affiliates, the payment you're going to send them, and the expected new balance. Click **Submit Mass Payment to PayPal** to send this payment.

If the payment is successful, you'll be presented with a success screen. The payments will be applied to your affiliates as a pending transaction. They will remain pending until the results of the mass payment are known. When you get to this success screen, it simply means that PayPal accepts your list of payees and will try to get the money to them. The status of each individual payment is reconciled later.

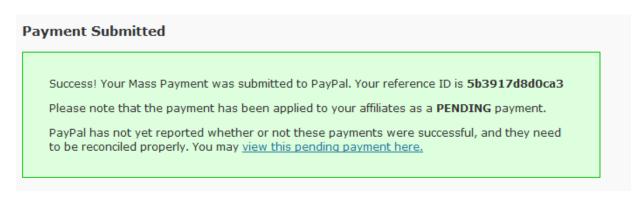

The payment has been submitted and now we wait.

## **Step 4-A: Reconciling Payments Automatically**

WPAM keeps a record of every payment you've ever sent using PayPal Mass Pay.

| F | PayPal Mass Pay                                                                                                    |
|---|----------------------------------------------------------------------------------------------------|
|   | <b>PayPal Mass Pay</b> allows you to pay multiple paypal accounts at a time. To use this feature, you must have a <b>PayPal Premier</b> or <b>Business</b> level account.<br>You can also only pay your affiliates that have a PayPal account from which to receive funds.<br>Affiliates do <b>not</b> require a Premier or Business level account to receive funds this way. |
|   | New Mass Payment View Previous Mass Payments                                                                                                    |

Click View Previous Mass Payments to view a list of all payments processed by WPAM.

| /iew Existing Payments |    |                     |               |        |      |       |            |  |
|------------------------|----|---------------------|---------------|--------|------|-------|------------|--|
|                        | ID | Date Posted         | PayPal ID     | Amount | Fee  | Total | Status     |  |
| View                   | 58 | 01/22/2011 21:05:46 | 5b3917d8d0ca3 | 5.00   | 0.10 | 5.10  | pending    |  |
| View                   | 57 | 01/22/2011 21:05:16 | 459a27003c04f | 5.00   | 0.10 | 5.10  | failed     |  |
| View                   | 49 | 01/22/2011 19:52:49 | 7e99db70119bc | 2.00   | 0.04 | 2.04  | failed     |  |
| View                   | 48 | 01/22/2011 19:52:16 | 4ad561e5fe5e  | 1.00   | 0.02 | 1.02  | reconciled |  |
| View                   | 47 | 01/22/2011 19:51:29 | bdd529c0dbced | 1.00   | 0.02 | 1.02  | reconciled |  |

Here we can see a couple failed payments (my API configuration was incorrect), a couple completed payments, and the \$5.00 payment we issued in this tutorial. Let's view that by clicking **View** next to the \$5.00 payment.

| Payr  | nent Detail       |                     |                                              |         |                            |        |         |
|-------|-------------------|---------------------|----------------------------------------------|---------|----------------------------|--------|---------|
|       |                   |                     |                                              |         |                            |        |         |
| Data  | base ID           | 58                  |                                              |         |                            |        |         |
| Date  | Occurred          | 01/22/2011 21:05:46 |                                              |         |                            |        |         |
| PayP  | al Timestamp      | 01/22/2011 21:05:41 |                                              |         |                            |        |         |
| PayP  | al Correlation ID | 5b3917d8d0ca3       |                                              |         |                            |        |         |
| Amo   | unt               | 5.00                |                                              |         |                            |        |         |
| Fee   |                   | 0.10                |                                              |         |                            |        |         |
| Tota  | l Amount          | 5.10                |                                              |         |                            |        |         |
| State | us                | pending             |                                              |         |                            |        |         |
| Reco  | enciliation       | Manually reconcile  | a payments<br>yPal Mass Payment results file |         |                            |        |         |
| Asso  | ciated Transac    | tions               |                                              |         |                            |        |         |
| ID    | Date Occurred     | Affiliate           | PayPal E-Mail                                | Status  | Description                | Amount |         |
| 133   | 01/22/2011        | Billy Bob           | castor_1294112124_per@gmail.com              | pending | PAYOUT via PAYPAL MASS PAY |        | \$-5.00 |

This view shows the status of the overall mass payment and all of the associated transactions. In this case, I just have one associated transaction.

How do we reconcile this payment? Well, first we need to find out if the mass payment is actually complete. We can do this by logging into our PayPal account. Go to **My Account** and select **History**.

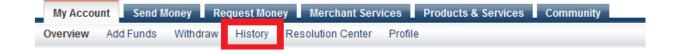

You will be shown a list of transactions on your account. Find the row for the mass payment we sent. Mine looked like this:

Jan 22, 2011 Mass Payment Sent To Mass Payment Completed Details -\$5.00 -\$0.10 -\$5.10 USD

Notice that the status is **Completed**. This means PayPal is done processing the payments, and this mass payment can be reconciled with WPAM. Click **Details**. You will be shown a summary of the payment results.

Near the bottom of this page is a link to download a comma-separated values (CSV) file. This is what we're going to use to reconcile the payment in WPAM.

Review all of your payments

Download the payment log to view all the individual payments within a Mass Payment.

Download Log (CSV) 🔻

Click **Download Log (CSV)**. Save the file somewhere on your computer and remember the location. Head back over to WPAM. We should still be on the Payment Detail screen. Click Reconcile using **PayPal Mass Payment results file**. You will be brought to a page with a file upload field. Use this field to select the file we downloaded from PayPal, and click **Reconcile with this file**.

| Manual Reconciliatio  | n                          |
|-----------------------|----------------------------|
|                       |                            |
| Database ID           | 58                         |
| Date Occurred         | 01/22/2011 21:05:46        |
| PayPal Timestamp      | 01/22/2011 21:05:41        |
| PayPal Correlation ID | 5b3917d8d0ca3              |
| Amount                | 5.00                       |
| Fee                   | 0.10                       |
| Total Amount          | 5.10                       |
| Status                | pending                    |
| Please upload the re  | esults file.               |
|                       |                            |
| Results File:         | Choose File No file chosen |
|                       | Reconcile with this file   |

If the file you uploaded is valid, you will be given the opportunity to review the outcomes contained within the results file.

| Plea | Please confirm the results of the file |           |                                 |         |                            |        |         |             |           |
|------|----------------------------------------|-----------|---------------------------------|---------|----------------------------|--------|---------|-------------|-----------|
| ID   | Date Occurred                          | Affiliate | PayPal E-Mail                   | Status  | Description                | Amount |         | Outcome     |           |
| 133  | 01/22/2011                             | Billy Bob | castor_1294112124_per@gmail.com | pending | PAYOUT via PAYPAL MASS PAY |        | \$-5.00 | pending 🖷   | confirmed |
|      |                                        |           |                                 |         |                            |        | Re      | oncile Mass | Payment   |

In my case, according to the file, the payment was successfully deposited to Billy Bob's account. I agree with this, so I'm going to click **Reconcile Mass Payment**. The transaction will be changed to 'confirmed', and the mass payment will be marked 'reconciled'. This mass payment is complete.

| Payn  | nent Detail       |                     |                                 |           |                            |        |         |
|-------|-------------------|---------------------|---------------------------------|-----------|----------------------------|--------|---------|
|       |                   |                     |                                 |           |                            |        |         |
| Data  | base ID           | 58                  |                                 |           |                            |        |         |
| Date  | 0ccurred          | 01/22/2011 21:05:46 |                                 |           |                            |        |         |
| PayP  | al Timestamp      | 01/22/2011 21:05:41 |                                 |           |                            |        |         |
| PayP  | al Correlation ID | 5b3917d8d0ca3       |                                 |           |                            |        |         |
| Amo   | unt               | 5.00                |                                 |           |                            |        |         |
| Fee   |                   | 0.10                |                                 |           |                            |        |         |
| Total | Amount            | 5.10                |                                 |           |                            |        |         |
| Statu | 15                | reconciled          |                                 |           |                            |        |         |
| Asso  | ciated Transa     |                     |                                 |           |                            |        |         |
| ID    | Date Occurred     | Affiliate           | PayPal E-Mail                   | Status    | Description                | Amount |         |
| 133   | 01/22/2011        | Billy Bob           | castor_1294112124_per@gmail.com | confirmed | PAYOUT via PAYPAL MASS PAY |        | \$-5.00 |

### Step 4-B: Manually Reconcile

If you are unable to reconcile the payment using the results file, there is an alternative method. Let's go back to that page with the pending \$5.00 payment to Billy Bob.

| Payment Detail        |                 |                                 |            |                          |    |
|-----------------------|-----------------|---------------------------------|------------|--------------------------|----|
|                       |                 |                                 |            |                          |    |
| Database ID           | 59              |                                 |            |                          |    |
| Date Occurred         | 01/22/2011 21:4 | 7:38                            |            |                          |    |
| PayPal Timestamp      | 01/22/2011 21:4 | 7:33                            |            |                          |    |
| PayPal Correlation ID | 1628d9fb9897    |                                 |            |                          |    |
| Amount                | 5.00            |                                 |            |                          |    |
| Fee                   | 0.10            |                                 |            |                          |    |
| Total Amount          | 5.10            |                                 |            |                          |    |
| Status                | pending         |                                 |            |                          |    |
| Reconciliation        |                 | econcile payments )             |            |                          |    |
| Associated Transa     | ctions          |                                 |            |                          |    |
| ID Date Occurred      | Affiliate       | PayPal E-Mail                   | Status De  | scription                | Am |
| 134 01/22/2011        | Billy Bob       | castor_1294112124_per@gmail.com | pending PA | YOUT via PAYPAL MASS PAY |    |

This time, we're going to click Manually reconcile payments.

This will take you to a page where you can manually select the outcome of each transaction.

| Please select the outcome for each transaction. |               |           |                                 |         |                            |        |          |            |        |  |
|-------------------------------------------------|---------------|-----------|---------------------------------|---------|----------------------------|--------|----------|------------|--------|--|
| ID                                              | Date Occurred | Affiliate | PayPal E-Mail                   | Status  | Description                | Amount | Out      | come       |        |  |
| 134                                             | 01/22/2011    | Billy Bob | castor_1294112124_per@gmail.com | pending | PAYOUT via PAYPAL MASS PAY |        | \$-5.00  |            | •      |  |
|                                                 |               |           |                                 |         |                            |        | Reol Fai | cess<br>ed | , nent |  |

I know Billy Bob received the money (my PayPal account tells me so), so I will select **Success** from the dropdown menu next to his transaction. Once I have selected an outcome for all transactions, I click **Reconcile Mass Payment**, completing this mass payment.